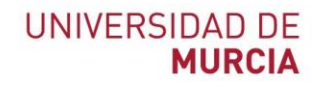

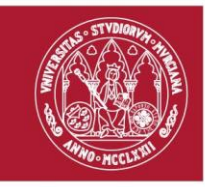

# Manual de usuario

l

Registro y reconocimiento automatizado

de créditos CRAU

Versión 1.3.0 *22 de noviembre de 2023*

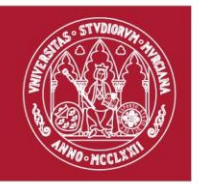

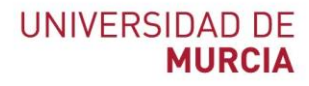

# Contenido

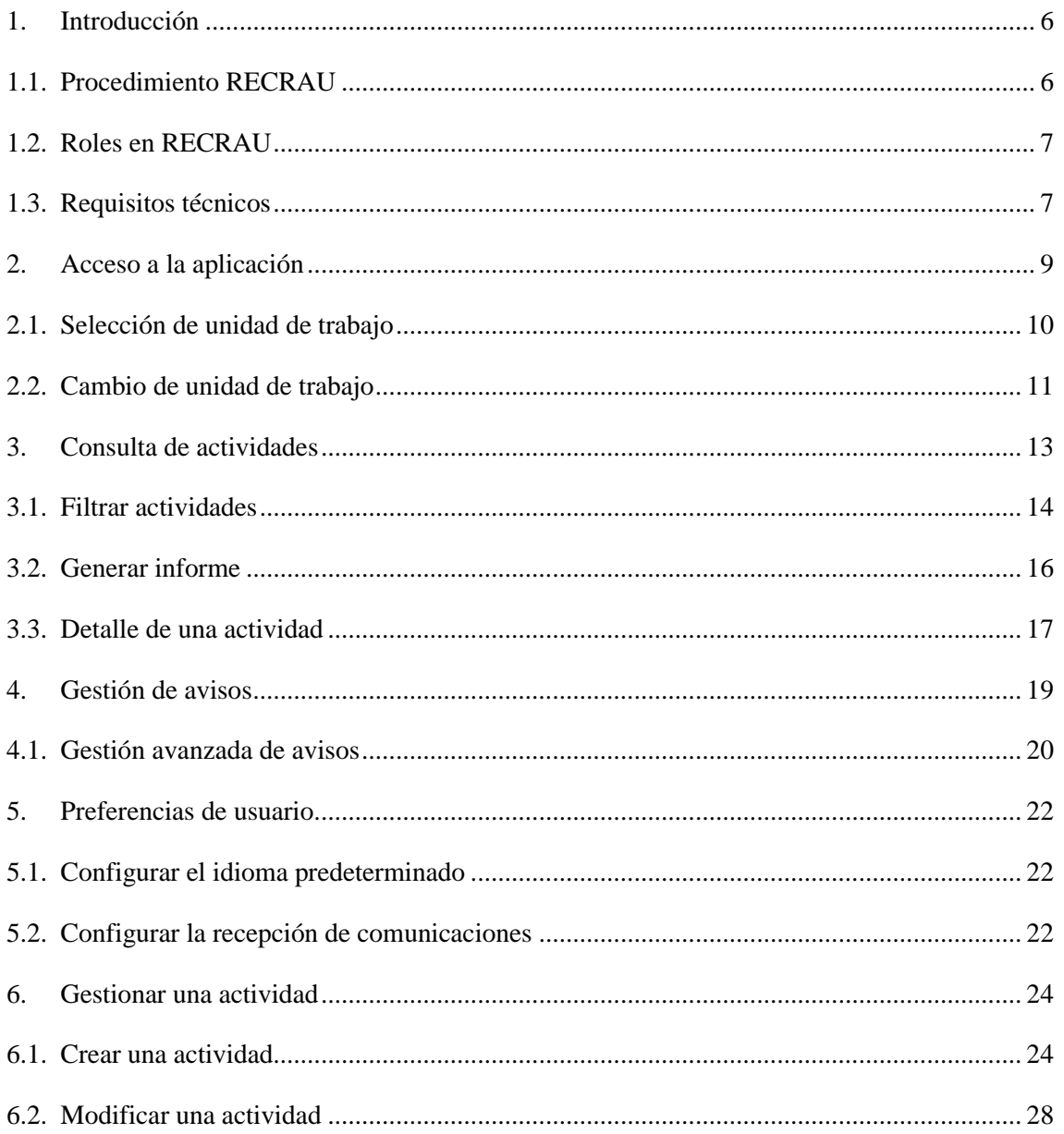

#### Área de Tecnologías de la Información y las Comunicaciones Aplicadas Servicio de Desarrollo, Aplicaciones y Metodología

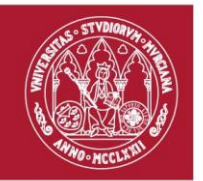

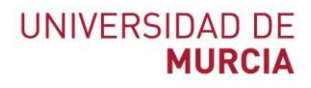

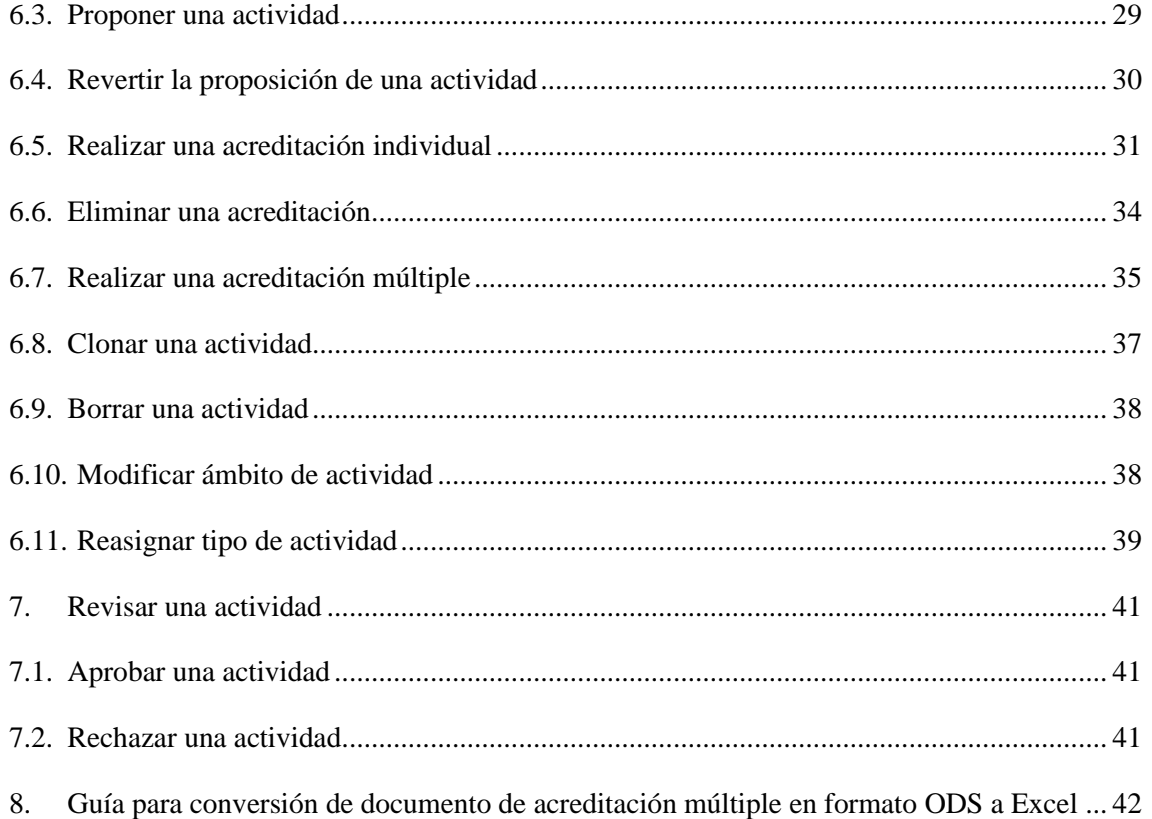

**Área de Tecnologías de la Información y las Comunicaciones Aplicadas Servicio de Desarrollo, Aplicaciones y Metodología**

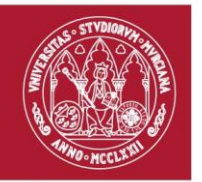

# Ilustraciones

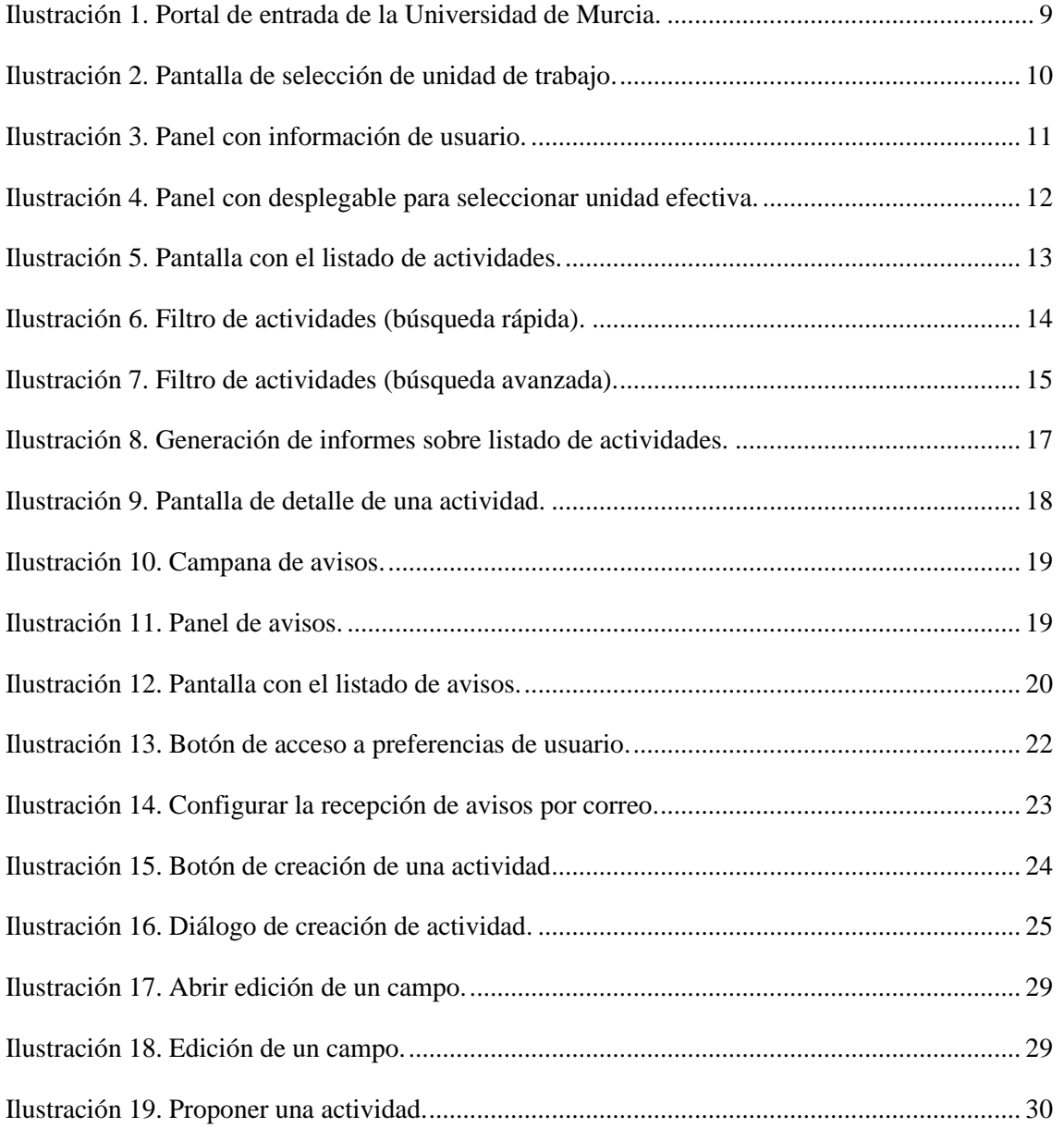

#### **Área de Tecnologías de la Información y las Comunicaciones Aplicadas Servicio de Desarrollo, Aplicaciones y Metodología**

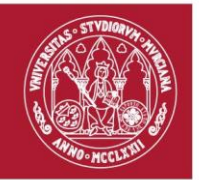

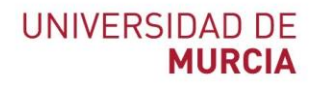

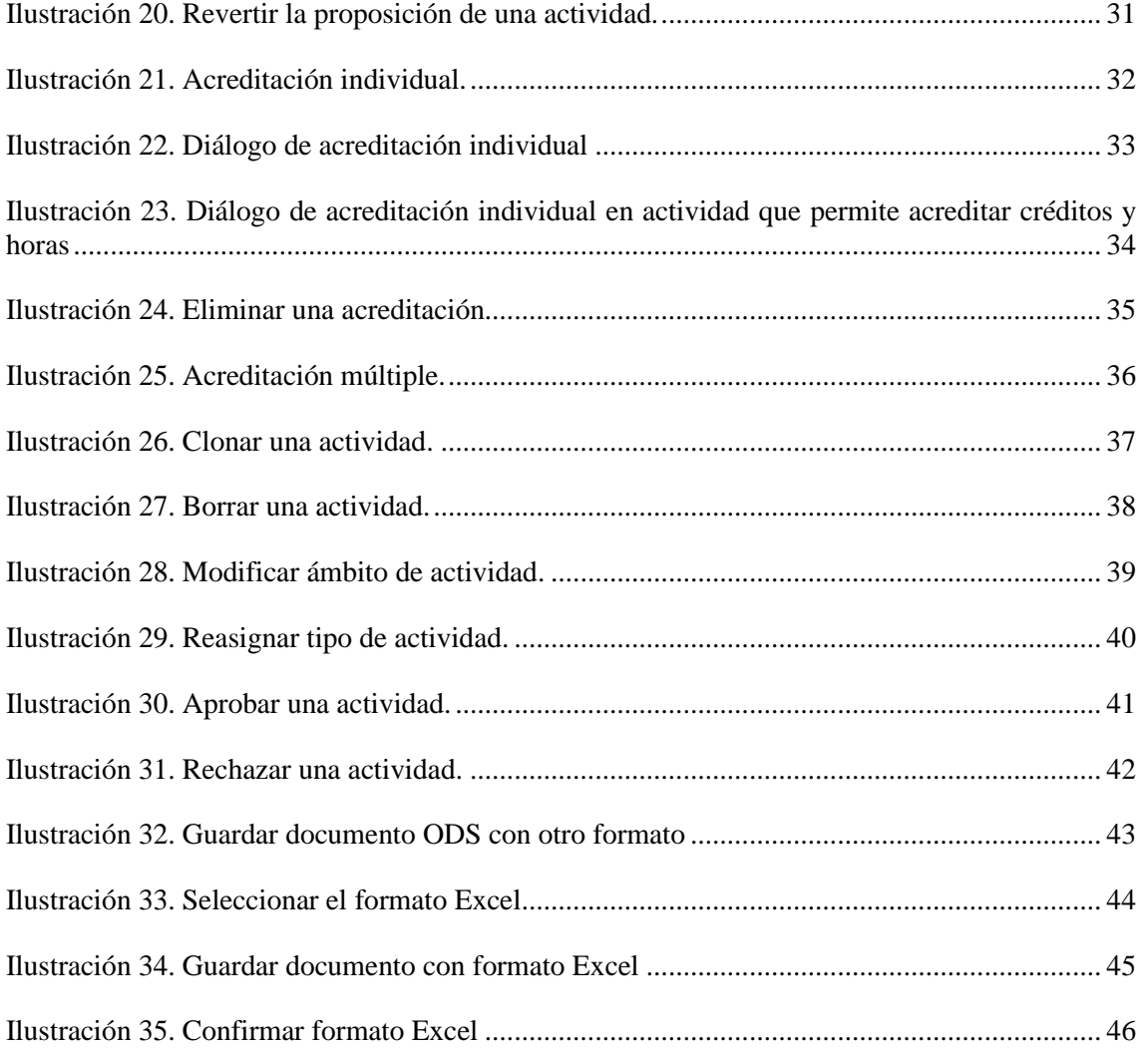

**Área de Tecnologías de la Información y las Comunicaciones Aplicadas Servicio de Desarrollo, Aplicaciones y Metodología**

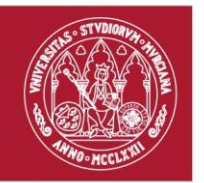

# <span id="page-5-0"></span>1. Introducción

Este manual de uso de la aplicación RECRAU (*Registro y reconocimiento automatizado de créditos CRAU*) ha sido elaborado con la intención de ofrecer la información necesaria para el uso del sistema por parte de los usuarios encargados de gestionar actividades con reconocimiento CRAU, así como a los usuarios encargados de revisar y autorizar la realización de las mismas.

Este documento sigue una estructura concreta, comienza con una introducción al procedimiento RECRAU, seguida de los distintos roles existentes y los requerimientos básicos para el correcto funcionamiento de la aplicación. Y, a continuación, indica cómo acceder al sistema y comenta las acciones disponibles para los usuarios en base a sus permisos.

# <span id="page-5-1"></span>1.1. Procedimiento RECRAU

La aplicación RECRAU (*Registro y reconocimiento automatizado de créditos CRAU*) permite realizar el procedimiento electrónico mediante el cual se registrarán los créditos CRAU realizados por un estudiante.

Este procedimiento se compone por varias fases:

- 1. *Creación de una actividad*. En esta fase, el gestor se encargará de crear la actividad y completarla con los datos pertinentes. La actividad recién creada se encontrará en estado "Borrador", mientras se encuentre en este estado, el gestor podrá realizar las modificaciones que considere oportunas.
- 2. *Propuesta de una actividad*. Una vez el gestor considere que la actividad tiene todos los datos necesarios, propondrá la actividad para ser revisada y autorizada por el órgano competente.
- 3. *Aprobación de una actividad*. En esta fase, el órgano competente o revisor de la subcategoría en la que se encuentre la actividad, validará la actividad. Autorizando el registro de créditos CRAU a los estudiantes que realizaron dicha actividad.

**Área de Tecnologías de la Información y las Comunicaciones Aplicadas Servicio de Desarrollo, Aplicaciones y Metodología**

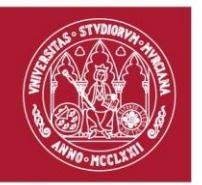

4. *Acreditar en una actividad*. Una vez la actividad ha sido aprobada, el gestor podrá acreditar la realización de la actividad por parte del estudiante. Indicando los créditos CRAU u horas realizadas por el estudiante, así como la fecha de obtención de los mismos.

# <span id="page-6-0"></span>1.2. Roles en RECRAU

RECRAU (*Registro y reconocimiento automatizado de créditos CRAU*) cuenta con una serie de roles que acotará las tareas a desempeñar por parte de cada uno de estos. A continuación, se describe la función principal de cada rol:

- *Gestor*. Un gestor será responsable de gestionar las actividades bajo un ámbito concreto. Se entiende por *gestión de una actividad* al proceso de **creación, propuesta y mantenimiento** de la misma. Asimismo, un gestor será el responsable de acreditar la realización de la actividad por parte del estudiante
- *Revisor*. El revisor, a su vez, será el encargado de efectuar la validación de las actividades, que son de su competencia, propuestas por las unidades gestoras.
- *Observador*. Una persona cuyo rol es observador podrá visualizar la información completa de todas y cada una de las actividades dadas de alta en RECRAU.
- *Administrador*. El administrador llevará el mantenimiento de todas las categorías y subcategorías dadas de alta en RECRAU, asignando los permisos de gestión y revisión que procedan. Asimismo, llevará una monitorización de todas las actividades dadas de alta en RECRAU, pudiendo generar informes si así lo cree pertinente.

# <span id="page-6-1"></span>1.3. Requisitos técnicos

Para correcto funcionamiento de la aplicación web RECRAU, se recomienda utilizar alguno de los siguientes navegadores:

- *Mozilla Firefox*, versión 73.0 o superior.

**Área de Tecnologías de la Información y las Comunicaciones Aplicadas Servicio de Desarrollo, Aplicaciones y Metodología**

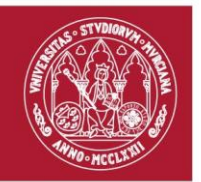

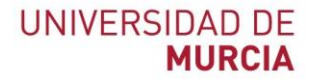

- *Google Chrome*, versión 80.0 o superior.
- *Safari*, versión 12.0 o superior.

Asimismo, la resolución recomendada para el correcto funcionamiento es de 1024x768.

**Área de Tecnologías de la Información y las Comunicaciones Aplicadas Servicio de Desarrollo, Aplicaciones y Metodología**

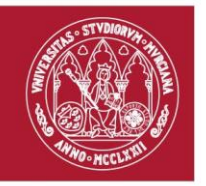

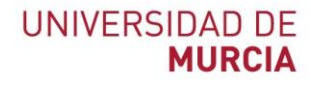

# <span id="page-8-0"></span>2. Acceso a la aplicación

La aplicación web RECRAU (*Registro y reconocimiento automatizado de créditos CRAU*) se encontrará accesible a través del siguiente enlace [https://recrau.um.es.](https://recrau.um.es/)

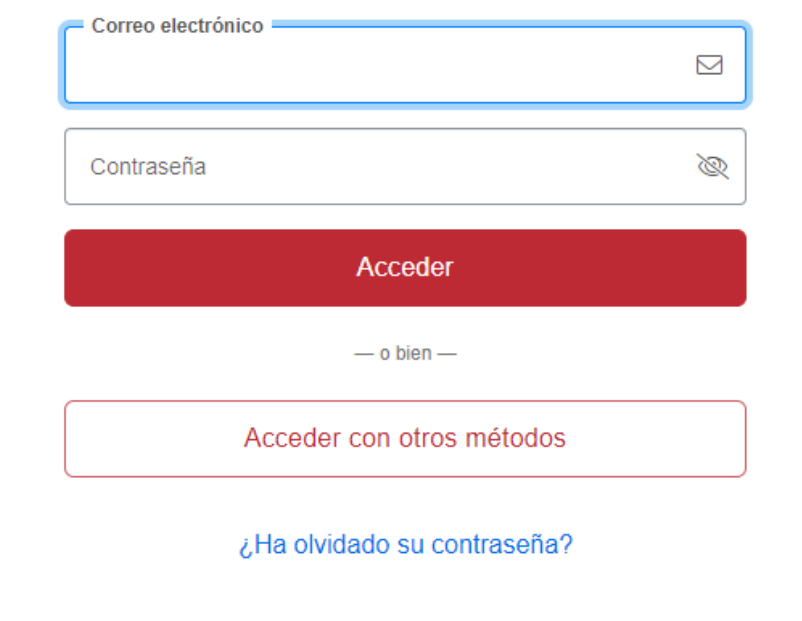

<span id="page-8-1"></span>*Ilustración 1. Portal de entrada de la Universidad de Murcia.*

Si el usuario no se encuentra autenticado en el portal de entrada de la Universidad de Murcia, se aplicará una redirección al mismo, solicitando que se introduzca tanto el correo electrónico UM como la contraseña.

Una vez completado el proceso de autenticación, el sistema determina si el usuario tiene permiso de acceso a RECRAU y, en caso afirmativo, calcula los roles que tendrá.

> **Área de Tecnologías de la Información y las Comunicaciones Aplicadas Servicio de Desarrollo, Aplicaciones y Metodología**

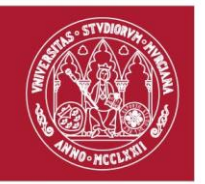

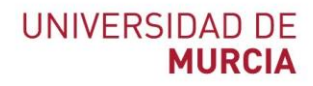

# <span id="page-9-0"></span>2.1. Selección de unidad de trabajo

**Si el usuario pertenece a más de una unidad administrativa**, al acceder a la aplicación, se le ofrecerá la posibilidad de seleccionar la unidad efectiva con la que desee trabajar durante la sesión para gestionar actividades.

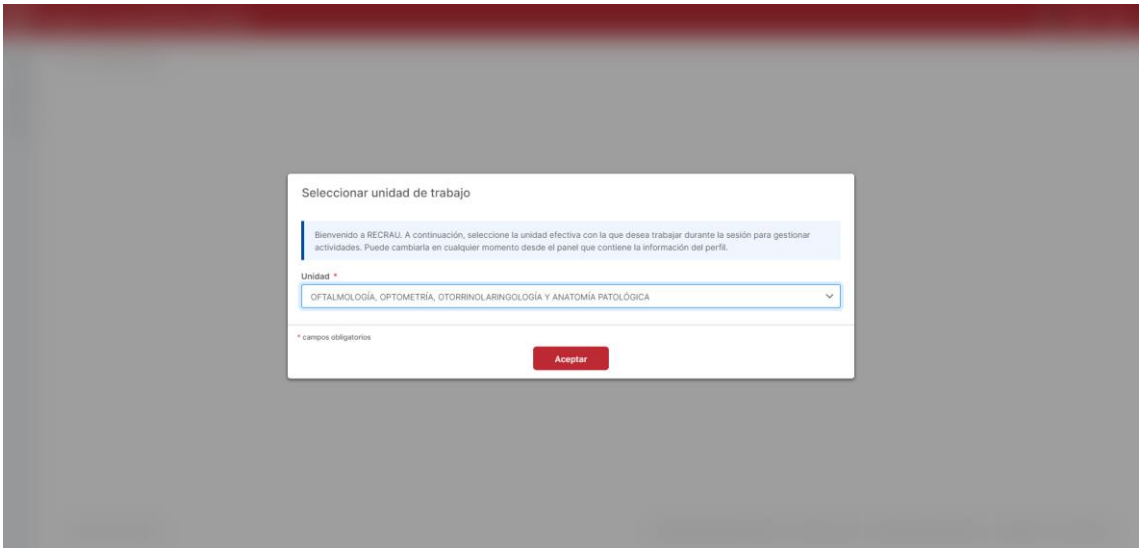

<span id="page-9-1"></span>*Ilustración 2. Pantalla de selección de unidad de trabajo.*

**Área de Tecnologías de la Información y las Comunicaciones Aplicadas Servicio de Desarrollo, Aplicaciones y Metodología**

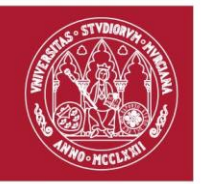

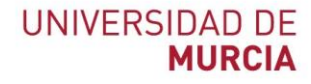

# <span id="page-10-0"></span>2.2. Cambio de unidad de trabajo

Si desea cambiar de unidad efectiva durante la sesión, puede hacerlo fácilmente desde el panel de información del usuario, situado en la esquina superior derecha de la aplicación. Para realizar el cambio, acceda a este panel y haga clic en "Unidad administrativa". Esto desplegará una lista con todas las unidades a las que pertenece, donde se distinguirá la unidad predeterminada (seleccionada al entrar en la aplicación) del resto de unidades. Seleccione la unidad deseada para aplicar el cambio.

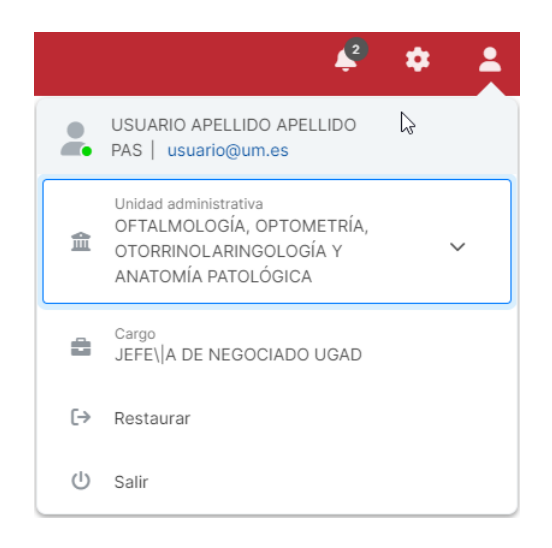

*Ilustración 3. Panel con información de usuario.*

<span id="page-10-1"></span>**Área de Tecnologías de la Información y las Comunicaciones Aplicadas Servicio de Desarrollo, Aplicaciones y Metodología**

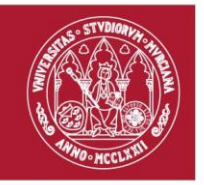

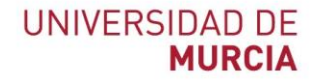

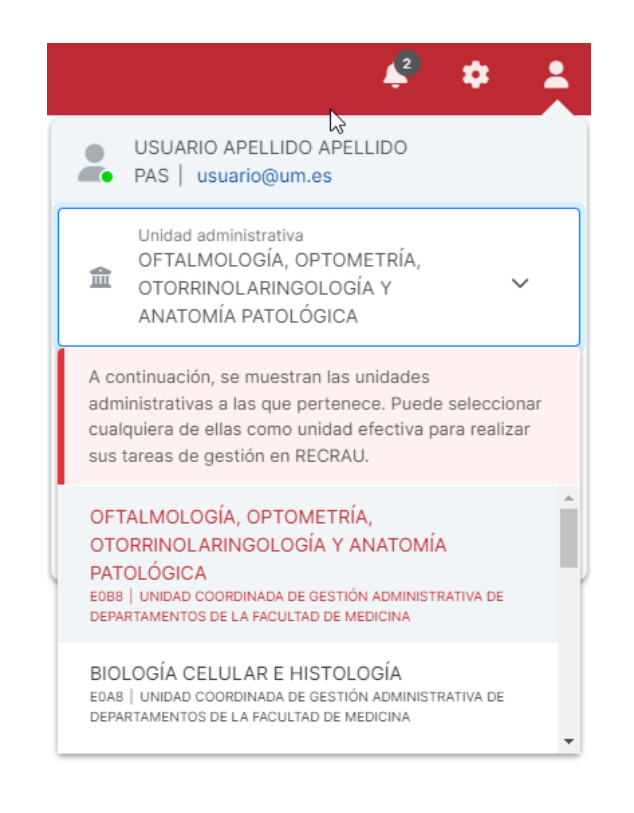

*Ilustración 4. Panel con desplegable para seleccionar unidad efectiva.*

<span id="page-11-0"></span>**Área de Tecnologías de la Información y las Comunicaciones Aplicadas Servicio de Desarrollo, Aplicaciones y Metodología**

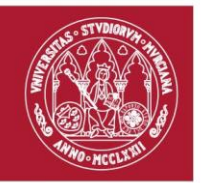

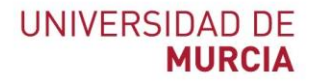

# <span id="page-12-0"></span>3. Consulta de actividades

Pulsando sobre la acción "Actividades" de menú lateral, se navegará a la pantalla que permite consultar aquellas actividades dadas de alta en RECRAU sobre las que el usuario tiene algún permiso (consulta, revisión o gestión).

| ≡       | Registro y reconocimiento de créditos CRAU                       |                                                       |                                                     |                          |                     |               |   |
|---------|------------------------------------------------------------------|-------------------------------------------------------|-----------------------------------------------------|--------------------------|---------------------|---------------|---|
| 솕       | Inicio / Actividades                                             |                                                       | r,                                                  |                          |                     |               |   |
| ₾       | Búsqueda de actividades                                          |                                                       |                                                     |                          |                     |               |   |
| 昏<br>C. | Búsqueda rápida                                                  | Q<br>$\vee$ Filtro avanzado                           |                                                     |                          |                     |               |   |
|         | Listado de actividades<br>Mostrando 21 al 30 de 4487 Actividades |                                                       |                                                     |                          | m                   | I÷.           | 尙 |
|         | Identificador $\div$                                             | Título $\hat{=}$                                      | $\acute{a}$ mbito $\hat{=}$                         | Periodo de realización ≑ | Actualizada $\div$  | Estado $\div$ |   |
|         | 000000022067 印                                                   | <b>TORNEO RECTOR LIGA 2016</b>                        | <b>ACCIONES FORMATIVA</b><br>#ESCUELAS DE PRÁCTICAS | 01/10/2016 - 30/09/2017  | 27/09/2022<br>15:06 | Cerrada       |   |
|         | 000000022066 @                                                   | TALLER PRÁCTICO COIE: HABILIDADES Y ACTITUDES PARA TR | <b>ACCIONES FORMATIVA</b><br>#ESCUELAS DE PRÁCTICAS | 01/10/2016 - 30/09/2017  | 27/09/2022<br>15:06 | Cerrada       |   |
|         | 000000022065 4                                                   | REF REFUERZO ESCOLAR PARA ALUMNOS CON DISLEXIA Y O    | <b>ACCIONES FORMATIVA</b><br>#ESCUELAS DE PRÁCTICAS | 01/10/2016 - 30/09/2017  | 27/09/2022<br>15:06 | Cerrada       |   |
|         | 000000022064 @                                                   | PROYECTO DE VOLUNTARIADO EN LOS SCOUTS CATÓLICOS      | <b>ACCIONES FORMATIVA</b><br>#ESCUELAS DE PRÁCTICAS | 01/10/2016 - 30/09/2017  | 27/09/2022<br>15:06 | Cerrada       |   |
|         | 000000022063 4                                                   | PRACTICAS EXTRACURRICULARES JUAN A MTEZ SANCHEZ       | <b>ACCIONES FORMATIVA</b><br>#ESCUELAS DE PRÁCTICAS | 01/10/2016 - 30/09/2017  | 27/09/2022<br>15:06 | Cerrada       |   |

<span id="page-12-1"></span>*Ilustración 5. Pantalla con el listado de actividades.*

Las operaciones de consulta que se pueden realizar en esta pantalla son las siguientes:

- *Filtrar actividades* en base a una serie de criterios.
- *Generar un informe* en base a las actividades mostradas en el listado.
- *Navegar al detalle* de una actividad.

**Área de Tecnologías de la Información y las Comunicaciones Aplicadas Servicio de Desarrollo, Aplicaciones y Metodología**

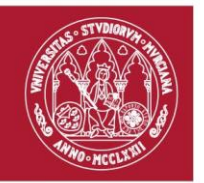

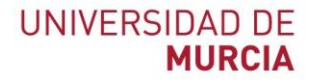

### <span id="page-13-0"></span>3.1. Filtrar actividades

En la parte superior de la pantalla anterior estará ubicado el buscador de actividades, que permitirá al usuario filtrar en el listado aquellas actividades que cumplan con los criterios deseados.

Inicialmente, el panel con el buscador aparecerá colapsado, ofreciendo la posibilidad de realizar una búsqueda rápida en base a la siguiente información de una actividad: *identificador*, *título*, *categoría*, *subcategoría* y *estado*.

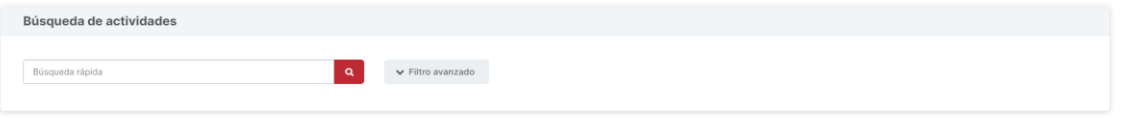

<span id="page-13-1"></span>*Ilustración 6. Filtro de actividades (búsqueda rápida).*

Para llevar a cabo una búsqueda rápida, simplemente se establecerá el texto deseado en el campo denominado "Búsqueda rápida" y, seguidamente, se pulsará en el botón con el icono de la lupa situado en la parte final del campo anterior.

Por otro lado, si se desea realizar una búsqueda más precisa, se le ofrece al usuario un filtro avanzado para afinar su búsqueda. Para desplegar dicho panel de búsqueda avanzada, se deberá pulsar sobre el botón "Filtro avanzado".

> **Área de Tecnologías de la Información y las Comunicaciones Aplicadas Servicio de Desarrollo, Aplicaciones y Metodología**

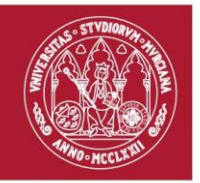

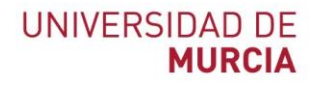

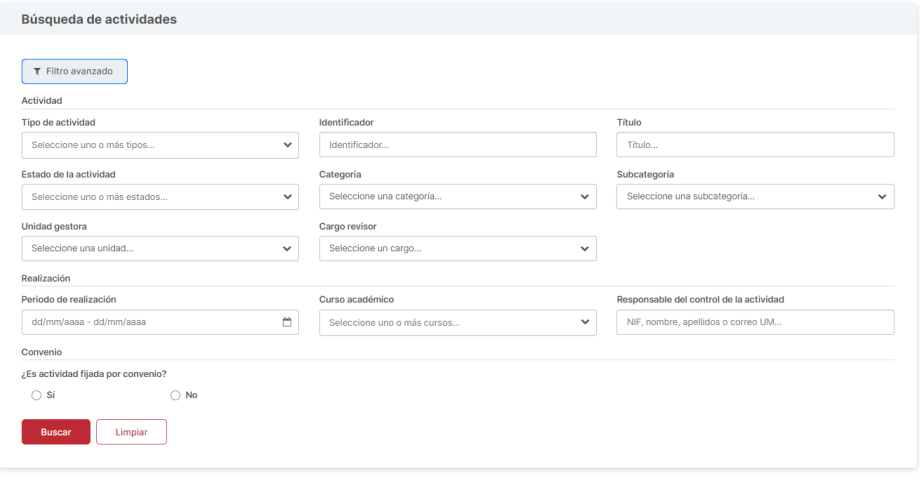

<span id="page-14-0"></span>*Ilustración 7. Filtro de actividades (búsqueda avanzada).*

Tras expandirse dicho panel, se mostrará un formulario en el que se podrá indicar:

- *Tipo de actividad*. Selector múltiple para indicar uno o varios tipos de actividad.
- *Identificador*. Campo de texto que permite filtrar en base al identificador, filtrará las actividades que contengan en su identificador el fragmento de texto indicado.
- *Título*. Campo de texto que permite filtrar en base al título, filtrará las actividades que contengan en su título el fragmento de texto indicado.
- *Estado de la actividad*. Selector múltiple para indicar uno o varios estados de actividad.
- *Categoría*. Selector que permite filtrar actividades que pertenezcan a una categoría.
- Subcategoría. Selector que permite filtrar actividades que pertenezcan a una subcategoría.
- *Unidad gestora*. Selector que permite filtrar actividades gestionadas por una unidad administrativa concreta.

**Área de Tecnologías de la Información y las Comunicaciones Aplicadas Servicio de Desarrollo, Aplicaciones y Metodología**

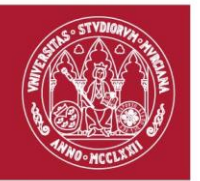

- *Cargo revisor*. Selector que permite filtrar las actividades revisadas por un cargo concreto u órgano competente.
- *Periodo de realización*. Selector de fechas que permite filtrar las actividades cuyo periodo de realización se encuentre dentro de un rango determinado.
- *Curso académico*. Selector múltiple para indicar uno o varios cursos académicos. Filtrará las actividades realizadas en todos los cursos académicos indicados.
- *Responsable del control de la actividad*. Campo de autocompletado de personas en base al NIF, correo electrónico UM o nombre completo. Filtrará las actividades cuyo responsable del control de la actividad coincida con el indicado.
- *Convenio*. Selector sí/no que filtra las actividades fijadas o no por convenio, respectivamente.
- *Entidad externa*. Campo de texto que permite filtrar en base a la entidad externa que fijó el convenio de la actividad, filtrará las actividades que contengan el fragmento de texto indicado.

Para aplicar los filtros, se deberá pulsar en el botón "Buscar". Esto provocará que se actualice el listado de actividades, mostrando aquellas que cumplen los criterios indicados, y se realice un desplazamiento hasta el propio listado. Si lo que se desea es restablecer los filtros, se pulsará en el botón "Limpiar".

# <span id="page-15-0"></span>3.2. Generar informe

En la parte superior del listado de actividades, situado en la parte derecha se encuentra el botón encargado de la generación de informes. Pulsando sobre este, se abrirá un menú desplegable con dos acciones posibles: una para generar informe con el listado de actividades en formato PDF y otra para generarlo en Excel.

> **Área de Tecnologías de la Información y las Comunicaciones Aplicadas Servicio de Desarrollo, Aplicaciones y Metodología**

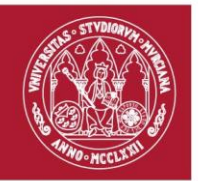

| Listado de actividades |                                                                |                                                |                               |                                     |  |  |  |  |
|------------------------|----------------------------------------------------------------|------------------------------------------------|-------------------------------|-------------------------------------|--|--|--|--|
|                        | Mostrando 1 al 10 de 19 Actividades                            |                                                |                               |                                     |  |  |  |  |
| Identificador #        | Título $\Leftrightarrow$                                       | Ámbito ≑                                       | Periodo de realización $\phi$ | A Listado de actividades<br>(PDF)   |  |  |  |  |
| 000000000016           | CURSO EGIPCIOS: COLONIZACIONES, ARQUITECTURA Y CULTURA EGIPCIA | Culturales<br>TÍTULOS DE ENSEÑANAZA ARTÍSTICAS | 23/03/2021 - 31/03/2021       | R Listado de actividades<br>(Excel) |  |  |  |  |

<span id="page-16-1"></span>*Ilustración 8. Generación de informes sobre listado de actividades.*

Los informes comentados anteriormente se generarán en base a los filtros establecidos en el panel de búsqueda de actividades. De este modo, los informes generados serán un reflejo de la información mostrada en pantalla.

**Esta acción estará disponible** siempre y cuando el filtro aplicado en la **última búsqueda de actividades** realizada **no arroje más de 100 resultados.**

### <span id="page-16-0"></span>3.3. Detalle de una actividad

Para navegar al detalle de una actividad desde el listado de actividades, simplemente se deberá pulsar en cualquier parte de la fila que represente a la actividad sobre la que se desee consultar el detalle.

A continuación, se indican las secciones destacables de la pantalla con el detalle de la actividad, así como una breve explicación de cada una de estas:

- *Pestaña "Detalles"*. En esta pestaña se muestran los detalles de una actividad separados por secciones. La primera, penúltima y última secciones que se observan [\(Ilustración 9,](#page-17-0) puntos 1, 4 y 5), muestran la información común para todos los tipos de actividad. La siguiente sección [\(Ilustración 9,](#page-17-0) punto 2), representa la información relativa a la *realización* de una *actividad genérica o de bolsa*. Finalmente, en la sección "Convenio" [\(Ilustración 9,](#page-17-0) punto 3), se encontrarán los datos del *convenio* que fija una *actividad genérica*.
- *Pestaña "Actividades de bolsa"*. Esta pestaña estará disponible para las actividades cuyo tipo sea "*Bolsa*", mostrando el listado de actividades de bolsa contenidas dentro de esta.

**Área de Tecnologías de la Información y las Comunicaciones Aplicadas Servicio de Desarrollo, Aplicaciones y Metodología**

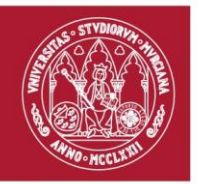

- *Pestaña "Acreditaciones"*. Esta pestaña estará disponible para todas las actividades salvo aquellas cuyo tipo sea "*Bolsa*". En esta, se visualizará el listado con acreditaciones realizadas a los estudiantes.
- Pestaña "CRAU aplicables". Esta pestaña mostrará, en un listado, el número de CRAU aplicables por cada estudiante sobre la actividad en cuestión. Si la actividad es de tipo "*Bolsa*", este número se calculará en base a las acreditaciones realizadas para todas las actividades de bolsa contenidas dentro de esta bolsa.
- *Pestaña "Histórico de eventos"*. Esta pestaña mostrará el registro de los eventos realizados sobre la actividad a modo de historial.

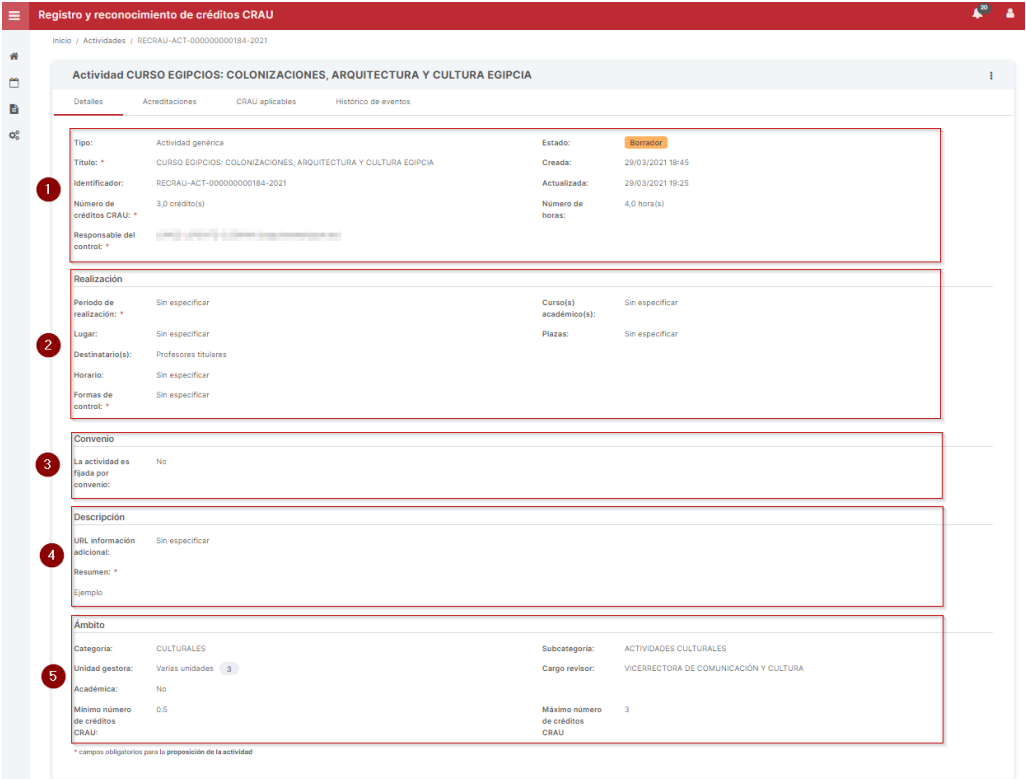

<span id="page-17-0"></span>*Ilustración 9. Pantalla de detalle de una actividad.*

**Área de Tecnologías de la Información y las Comunicaciones Aplicadas Servicio de Desarrollo, Aplicaciones y Metodología**

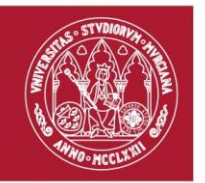

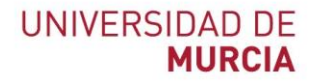

 $\overline{\phantom{a}}$   $\overline{\phantom{a}}$   $\overline{\$ 

Δ

# <span id="page-18-0"></span>4. Gestión de avisos

En la aplicación web RECRAU existe un sistema de avisos para tanto para usuarios gestores, como para revisores de actividades.

Registro y reconocimiento de créditos CRAU =

<span id="page-18-1"></span>*Ilustración 10. Campana de avisos.*

Estos avisos serán visibles al usuario a través de la campana de avisos [\(Ilustración 10\)](#page-18-1), situada en la parte derecha de la cabecera de RECRAU. Dicha campana puede que venga acompañada de un número, ese número corresponderá al total de avisos pendientes de leer que tiene el usuario.

Pulsando sobre el icono de la campana se abrirá un panel con los últimos avisos recibidos para el usuario. Se podrá determinar si un aviso ha sido leído o no en base el grosor del texto del aviso, no encontrándose leído si el texto está en negrita.

| ≡  | Registro y reconocimiento de créditos CRAU |                                                                                                    |  |  |  |  |
|----|--------------------------------------------|----------------------------------------------------------------------------------------------------|--|--|--|--|
|    |                                            | Avisos<br>Marcar todos como leídos <b>D</b>                                                                              |  |  |  |  |
|    | Inicio / Actividades                       | 29/09/2022 18:01<br><sup>144</sup> La actividad 'INTRODUCCIÓN AL MODELADO E                                              |  |  |  |  |
|    | <b>Búsqueda de actividades</b>             | IMPRESIÓN 3D. 1ª EDICIÓN' ha sido rechazada por el revisor<br>cuvo cargo es 'VICERRECTORA DE COMUNICACIÓN Y<br>CULTURA'. |  |  |  |  |
| Ë  |                                            | 29/09/2022 16:47<br>La actividad 'CURSO DE LENGUA DE SIGNOS ESPAÑOLA                                                     |  |  |  |  |
| o. | Búsqueda rápida                            | (LSE-BÁSICO)' ha sido aprobada por el revisor cuyo cargo es<br>'VICERRECTORA DE COMUNICACIÓN Y CULTURA'.                 |  |  |  |  |
|    |                                            |                                                                                                    |  |  |  |  |

<span id="page-18-2"></span>*Ilustración 11. Panel de avisos.*

Dentro del panel de avisos, el usuario podrá realizar las siguientes acciones:

**Área de Tecnologías de la Información y las Comunicaciones Aplicadas Servicio de Desarrollo, Aplicaciones y Metodología**

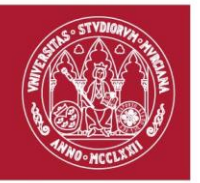

- *Acceder a un aviso*. Para acceder a un aviso, simplemente se pulsará sobre el elemento del listado de avisos al que se desee acceder. Seguidamente, el aviso se marcará como leído y se realizará una navegación al detalle de la actividad sobre la que se generó el aviso.
- *Marcar todos como leídos*. Pulsando sobre el enlace cuyo título es "Marcar todos como leídos", marcará todos los avisos recibidos como leídos a nivel personal.
- *Navegar a la pantalla de avisos*. Si se desea ver en detalle los avisos recibidos y realizar otras acciones sobre ellos, se deberá pulsar sobre el botón cuyo icono se corresponde con el signo más (+).

### <span id="page-19-0"></span>4.1. Gestión avanzada de avisos

Accediendo a la pantalla con el listado de avisos, se ofrece una gestión avanzada para los avisos generados en RECRAU.

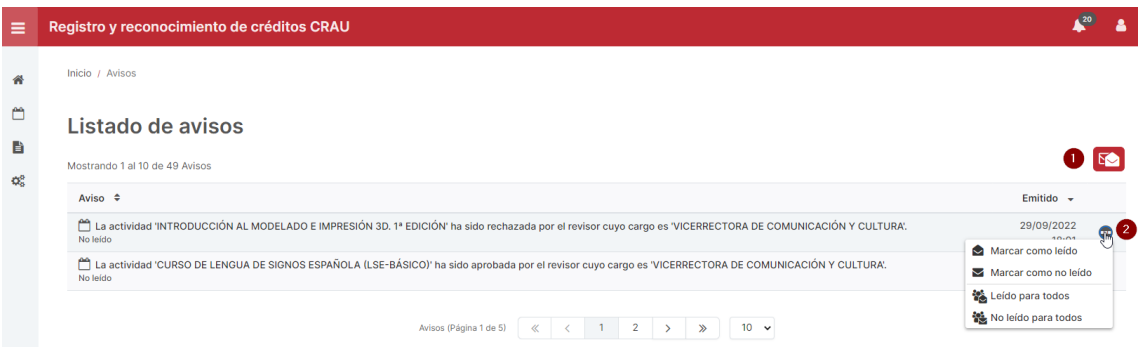

<span id="page-19-1"></span>*Ilustración 12. Pantalla con el listado de avisos.*

Dentro de la pantalla de avisos, el usuario podrá realizar las siguientes acciones:

- *Marcar todos los avisos como leídos*. Pulsando sobre el botón ubicado en la parte superior derecha de la tabla [\(Ilustración 12,](#page-19-1) punto 1), se podrán marcar todos los avisos recibidos como leídos a nivel personal.

> **Área de Tecnologías de la Información y las Comunicaciones Aplicadas Servicio de Desarrollo, Aplicaciones y Metodología**

![](_page_20_Picture_0.jpeg)

- *Acceder a un aviso*. De manera análoga a lo que sucede en el panel de avisos, si se pulsa sobre la descripción de un aviso, se marcará ese aviso como leído y se realizará una redirección al detalle de la actividad sobre la que se generó el aviso.
- *Marcar un aviso como leído*. Si se desea marcar un aviso como **leído** a nivel personal sin realizar la navegación a la actividad, será necesario abrir el menú de opciones de ese aviso [\(Ilustración 12,](#page-19-1) punto 2).

Para abrir dicho menú, se deberá pulsar en el botón situado en la parte derecha de la fila con el aviso deseado y, una vez desplegado el panel con las opciones, pulsar sobre "Marcar como leído".

- *Marcar un aviso como no leído*. Si se desea marcar un aviso como **no leído** a nivel personal sin realizar la navegación a la actividad, será necesario abrir el menú de opciones de ese aviso [\(Ilustración 12,](#page-19-1) punto 2).

Para abrir dicho menú, se deberá pulsar en el botón situado en la parte derecha de la fila con el aviso deseado y, una vez desplegado el panel con las opciones, pulsar sobre "Marcar como no leído".

- *Marcar un aviso como leído para todos*. Si se desea marcar un aviso como **leído** para todas aquellas personas que recibieron ese aviso, será necesario abrir el menú de opciones de ese aviso [\(Ilustración 12,](#page-19-1) punto 2).

Para abrir dicho menú, se deberá pulsar en el botón situado en la parte derecha de la fila con el aviso deseado y, una vez desplegado el panel con las opciones, pulsar sobre "Leído para todos".

- *Marcar un aviso como no leído para todos*. Si se desea marcar un aviso como **no leído** para todas aquellas personas que recibieron ese aviso, será necesario abrir el menú de opciones de ese aviso [\(Ilustración 12,](#page-19-1) punto 2).

Para abrir dicho menú, se deberá pulsar en el botón situado en la parte derecha de la fila con el aviso deseado y, una vez desplegado el panel con las opciones, pulsar sobre "No leído para todos".

**Área de Tecnologías de la Información y las Comunicaciones Aplicadas Servicio de Desarrollo, Aplicaciones y Metodología**

![](_page_21_Picture_0.jpeg)

![](_page_21_Picture_2.jpeg)

# <span id="page-21-0"></span>5. Preferencias de usuario

Para aportar una mayor personalización en la aplicación RECRAU, se ha añadido un módulo para gestionar ciertas preferencias configurables a nivel de usuario.

![](_page_21_Picture_5.jpeg)

*Ilustración 13. Botón de acceso a preferencias de usuario.*

# <span id="page-21-3"></span><span id="page-21-1"></span>5.1. Configurar el idioma predeterminado

En el menú que contiene las preferencias de usuario, se podrá seleccionar el idioma predeterminado pulsando sobre el desplegable "Idioma". Dicho cambio se aplicará inmediatamente.

### <span id="page-21-2"></span>5.2. Configurar la recepción de comunicaciones

Desde el panel de "Preferencias de usuario" se permitirá configurar las comunicaciones que se quieran recibir por correo electrónico. Por defecto, estas se mandarán por correo electrónico.

Para acceder a dicha pantalla de configuración, se deberá pulsar sobre el botón "Configuración de comunicaciones".

> **Área de Tecnologías de la Información y las Comunicaciones Aplicadas Servicio de Desarrollo, Aplicaciones y Metodología**

![](_page_22_Picture_0.jpeg)

#### Configuración de comunicaciones

![](_page_22_Picture_119.jpeg)

<span id="page-22-0"></span>*Ilustración 14. Configurar la recepción de avisos por correo.*

A continuación, se detallan las acciones que pueden realizar en esta pantalla:

- *Activar todas las comunicaciones para un perfil*. Pulsando este botón, se habilitará la recepción de comunicaciones por correo electrónico de todas las subcategorías en las que el usuario tenga permisos [\(Ilustración 14,](#page-22-0) punto 1).
- *Desactivar todas las comunicaciones para un perfil*. Pulsando este botón, se deshabilitará la recepción de comunicaciones por correo electrónico de todas las subcategorías en las que el usuario tenga permisos [\(Ilustración 14,](#page-22-0) punto 2).
- *Activar/Desactivar las comunicaciones de una subcategoría concreta*. Pulsando el botón situado a la derecha de una subcategoría del listado, se habilitará o deshabilitará la recepción de comunicaciones por correo electrónico de esa subcategoría [\(Ilustración 14,](#page-22-0) punto 3).
- *Activar/Desactivar todas las comunicaciones*. Pulsando el botón situado en el encabezado del panel, podrá habilitar o deshabilitar la recepción de todas las comunicaciones por correo electrónico [\(Ilustración 14,](#page-22-0) punto 4).

**Área de Tecnologías de la Información y las Comunicaciones Aplicadas Servicio de Desarrollo, Aplicaciones y Metodología**

![](_page_23_Picture_0.jpeg)

![](_page_23_Picture_2.jpeg)

# <span id="page-23-0"></span>6. Gestionar una actividad

En esta sección del manual, se van a detallar las acciones que podrán realizar aquellas personas encargadas de *gestionar actividades* a través de la aplicación RECRAU.

Entendemos por *gestión de una actividad* al proceso de **creación, propuesta y mantenimiento** de esta. Las personas encargadas de estas tareas de gestión serán, además, responsables de registrar el número de horas o créditos CRAU reconocibles para un estudiante que participó en una actividad durante un curso académico concreto.

### <span id="page-23-1"></span>6.1. Crear una actividad

Para crear una actividad, el gestor tendrá que situarse en la pantalla con el listado de actividades y pulsar sobre el botón "Crear actividad" situado en la parte superior derecha del listado.

Listado de actividades Mostrando 1 al 10 de 21 Actividades

![](_page_23_Picture_9.jpeg)

<span id="page-23-2"></span>*Ilustración 15. Botón de creación de una actividad*

Tras esto, se abrirá un diálogo que mostrará un formulario con una serie de campos en base al tipo de actividad que se quiera crear.

> **Área de Tecnologías de la Información y las Comunicaciones Aplicadas Servicio de Desarrollo, Aplicaciones y Metodología**

![](_page_24_Picture_0.jpeg)

![](_page_24_Picture_2.jpeg)

![](_page_24_Picture_107.jpeg)

*Ilustración 16. Diálogo de creación de actividad.*

<span id="page-24-0"></span>Los campos que se solicitan comunes a cualquier tipo de actividad son los siguientes:

- Tipo de actividad. Selector con el tipo de la actividad a crear.
- Título. Título de la actividad a crear.
- Categoría. Selector con la categoría a la que pertenecerá la actividad. Una vez seleccionado, se actualizará el desplegable "Subcategoría" para mostrar las subcategorías dentro de esa categoría.
- *Subcategoría*. Selector con la subcategoría a la que pertenecerá la actividad.
- *URL información adicional*. Campo de texto para indicar la URL que contendrá información adicional de la actividad.
- *Resumen*. Campo de texto enriquecido para introducir el resumen de la actividad.

**Área de Tecnologías de la Información y las Comunicaciones Aplicadas Servicio de Desarrollo, Aplicaciones y Metodología**

![](_page_25_Picture_0.jpeg)

Para la creación de una actividad, únicamente es obligatorio introducir el tipo de la actividad, título, categoría y subcategoría a la que pertenecerá la actividad que se desea crear. De este modo, si el gestor desconoce algunos datos a la hora de crear la actividad, tendrá la posibilidad de completarlos más adelante.

Una vez se selecciona el tipo de actividad deseado, se mostrarán el resto de campos particulares para ese tipo de actividad concreta. A continuación, se indican, para cada tipo de actividad, los campos mostrados:

#### *Actividad genérica*

- *Número de horas*. Campo de texto para indicar el número de horas de la actividad.
- *Número de créditos*. Campo de texto para indicar el máximo número de créditos CRAU a reconocer por el desarrollo de la actividad. Para actividades no fijadas por convenio, el número de créditos deberá ser un valor comprendido entre los límites de la subcategoría en incrementos de 0,5.

En el caso de tratarse de una actividad fijada por convenio, el número de créditos también deberá ser un valor comprendido entre los límites de la subcategoría. Sin embargo, este número vendrá dado en incrementos de 1.

- *Periodo de realización*. Rango de fechas para indicar el periodo de realización de la actividad.
- *Plazas disponibles*. Campo de texto para indicar el número de plazas disponibles en la actividad.
- *Lugar*. Campo de texto para indicar el lugar en el que se realizará la actividad.
- *Destinatario*. Campo de texto para indicar el colectivo al que irá destinada la actividad.
- *Responsable de control*. Campo de autocompletado de personas en base al NIF, correo electrónico UM o nombre completo. En este caso, se indicará la persona responsable del control de la actividad.
- *Formas de control*. Campo de texto para indicar las formas de control de la realización de la actividad.

**Área de Tecnologías de la Información y las Comunicaciones Aplicadas Servicio de Desarrollo, Aplicaciones y Metodología**

![](_page_26_Picture_0.jpeg)

- Horario. Campo de texto para indicar el horario de la actividad.
- *Convenio (entidad externa y fecha de aprobación)*. En el caso de ser una actividad fijada por convenio, deberá indicarse tanto la entidad externa y la fecha de aprobación de ese convenio.

*Bolsa*

- *Número de créditos*. Campo de texto para indicar el máximo número de créditos CRAU a reconocer por el desarrollo de las actividades contenidas en esa bolsa. El número de créditos deberá ser un valor comprendido entre los límites de la subcategoría en incrementos de 0,5.

#### *Actividad de bolsa*

- *Bolsa (obligatorio)*. Campo de selección para indicar la bolsa a la que pertenece la actividad de bolsa a crear. En este caso, el ámbito (categoría y subcategoría) vendrá dado por la bolsa seleccionada.
- *Número de horas*. Campo de texto para indicar la duración, en horas, de la actividad. Este número coincidirá con el máximo de horas que se le podrán reconocer al estudiante en el desarrollo de esa actividad.
- *Periodo de realización*. Rango de fechas para indicar el periodo de realización de la actividad.
- *Plazas disponibles*. Campo de texto para indicar el número de plazas disponibles en la actividad.
- *Lugar*. Campo de texto para indicar el lugar en el que se realizará la actividad.
- *Destinatario*. Campo de texto para indicar el colectivo al que irá destinada la actividad.
- *Responsable de control*. Campo de autocompletado de personas en base al NIF, correo electrónico UM o nombre completo. En este caso, se indicará la persona responsable del control de la actividad.

**Área de Tecnologías de la Información y las Comunicaciones Aplicadas Servicio de Desarrollo, Aplicaciones y Metodología**

![](_page_27_Picture_0.jpeg)

- *Formas de control*. Campo de texto para indicar las formas de control de la realización de la actividad.
- *Horario*. Campo de texto para indicar el horario de la actividad.

#### *Actividad con carácter anual*

- *Número de créditos*. Campo de texto para indicar el máximo número de créditos CRAU a reconocer. El número de créditos deberá ser un valor comprendido entre los límites de la subcategoría en incrementos de 0,5.

# <span id="page-27-0"></span>6.2. Modificar una actividad

Una actividad podrá ser modificada por un gestor siempre y cuando se encuentre en estado borrador.

De este modo, se podrán modificar todos los campos **a excepción** de los siguientes:

- *Tipo*. Una vez se crea una actividad, no se puede modificar el tipo establecido.
- *Estado*. El valor de este campo se actualizará automáticamente en función de la acción realizada sobre la actividad.
- *Identificador*. El identificador se otorga en la creación de la actividad y no se podrá modificar.
- *Creada* y *actualizada*. Las fechas de creación y modificación se gestionan internamente en RECRAU.
- *Cursos académicos*. Es un valor calculado en base al periodo de realización.
- *Categoría y subcategoría*. Se han indicado en el alta de la actividad y para modificarlas se deberá pulsar sobre el botón "Opciones" (:) situado en la parte superior derecha del panel con el detalle de la actividad y seleccionar **Modificar ámbito de actividad**.
- *Cargo revisor* y *unidad gestora*. Esta información se obtiene de la categoría y subcategoría a la que pertenece la actividad.

**Área de Tecnologías de la Información y las Comunicaciones Aplicadas Servicio de Desarrollo, Aplicaciones y Metodología**

![](_page_28_Picture_0.jpeg)

- *Académica*. Es un valor calculado que indica si la subcategoría es académica.
- Mínimo número de créditos CRAU. Es un valor calculado en base al mínimo número de créditos CRAU permitidos para las actividades de la subcategoría seleccionada.
- Máximo número de créditos CRAU. Es un valor calculado en base al máximo número de créditos CRAU permitidos para las actividades de la subcategoría seleccionada.

Para modificar un campo, simplemente se deberá pulsar sobre el antiguo valor que tuviese ese campo.

Título: \* CURSO EGIPCIOS: COLONIZACIONES, ARQUITECTURA Y CULTURA EGIPCIA )<br>Pulse para editar el valor: CURSO EGIPCIOS: COLONIZACIONES, ARQUITECTURA Y CULTURA EGIPCIA

#### <span id="page-28-1"></span>*Ilustración 17. Abrir edición de un campo.*

Seguidamente, se abrirá un componente de edición para modificar el valor del campo. En este, se solicitará al gestor que introduzca el nuevo valor a almacenar. Para confirmar los cambios, se pulsará sobre el botón de guardar  $(\check{\phantom{a}})$ , mientras que para descartarlos se deberá pulsar en el botón de cancelar  $(\times)$ .

![](_page_28_Picture_135.jpeg)

<span id="page-28-2"></span>*Ilustración 18. Edición de un campo.*

### <span id="page-28-0"></span>6.3. Proponer una actividad

El gestor podrá proponer la actividad para ser revisada por el cargo u órgano competente. Para ello, se deberá de completar la información obligatoria de la actividad. Dicha obligatoriedad, se representa con un asterisco (\*) en el detalle de la actividad consultada.

Para proponer la actividad, se deberá pulsar sobre el botón "Opciones" (⋮) situado en la parte superior derecha del panel con el detalle de la actividad.

> **Área de Tecnologías de la Información y las Comunicaciones Aplicadas Servicio de Desarrollo, Aplicaciones y Metodología**

![](_page_29_Picture_0.jpeg)

![](_page_29_Picture_2.jpeg)

![](_page_29_Picture_3.jpeg)

*Ilustración 19. Proponer una actividad.*

<span id="page-29-1"></span>En el menú contextual desplegado, se deberá pulsar sobre la opción de menú "Proponer actividad". Seguidamente, se abrirá un diálogo de confirmación con dos opciones. Pulsando el botón "Seguir" se propondrá la actividad, mientras que pulsando "No" se cancelará la acción.

# <span id="page-29-0"></span>6.4. Revertir la proposición de una actividad

El gestor de la actividad podrá revertir la proposición de dicha actividad siempre y cuando el cargo revisor no haya emitido su valoración.

Para revertir la proposición, se deberá pulsar sobre el botón "Opciones" (⋮) situado en la parte superior derecha del panel con el detalle de la actividad.

> **Área de Tecnologías de la Información y las Comunicaciones Aplicadas Servicio de Desarrollo, Aplicaciones y Metodología**

![](_page_30_Picture_0.jpeg)

![](_page_30_Picture_3.jpeg)

*Ilustración 20. Revertir la proposición de una actividad.*

<span id="page-30-1"></span>En el menú contextual desplegado, se deberá pulsar sobre la opción de menú "Revertir proposición". Seguidamente, se abrirá un diálogo de confirmación con dos opciones. Pulsando el botón "Seguir" se revertirá la proposición de dicha actividad, mientras que pulsando "No" se cancelará la acción.

# <span id="page-30-0"></span>6.5. Realizar una acreditación individual

Sobre una actividad, un gestor podrá acreditar en RECRAU la realización de una actividad por parte de un estudiante perteneciente a la Universidad de Murcia. Dicha actividad tendrá que encontrarse en estado "Aprobada", es decir, deberá haber sido propuesta, revisada y aprobada por el cargo revisor de la actividad.

Para crear una acreditación, se deberá pulsar sobre el botón "Opciones" (⋮) situado en la parte superior derecha del panel con el detalle de la actividad aprobada.

> **Área de Tecnologías de la Información y las Comunicaciones Aplicadas Servicio de Desarrollo, Aplicaciones y Metodología**

![](_page_31_Picture_0.jpeg)

![](_page_31_Picture_3.jpeg)

*Ilustración 21. Acreditación individual.*

<span id="page-31-0"></span>En el menú contextual desplegado, se deberá pulsar sobre la opción de menú "Acreditación individual". Seguidamente, se abrirá un diálogo en el que se introducirá la información del estudiante, así como los créditos CRAU/horas a registrar y la fecha en la que obtiene dichos créditos.

A continuación, se desglosan los campos que pueden aparecer en este diálogo:

- *Estudiante*. Campo de autocompletado de personas en base al NIF, correo electrónico UM o nombre completo. En este caso, se indicará el estudiante al que se acreditará la realización de la actividad.
- *Número de créditos*. Campo de texto para indicar el número de créditos realizados por el estudiante en la actividad. El número de créditos deberá ser un valor entre 0,5 y 9,5 en incrementos de 0,5.

Es necesario tener en cuenta que, aunque el número de créditos acreditados para un estudiante sea superior al definido en la actividad, no se le podrán reconocer más de lo que se encuentre especificado en la actividad.

- *Número de horas*. Campo de texto para indicar el número de horas realizadas por el estudiante en dicha actividad. Este campo, **aparecerá** en lugar de "Número de créditos" realizando una acreditación en una actividad que no permita acreditar créditos.

> **Área de Tecnologías de la Información y las Comunicaciones Aplicadas Servicio de Desarrollo, Aplicaciones y Metodología**

![](_page_32_Picture_0.jpeg)

Es necesario tener en cuenta que, aunque el número de horas acreditadas para un estudiante sea superior al definido en la actividad, no se le podrán reconocer más de lo que se encuentre especificado en la actividad.

- *Fecha de acreditación*. Si la actividad tiene periodo de realización, la fecha deberá encontrarse dentro de los cursos académicos en los que se realiza la actividad.

![](_page_32_Picture_82.jpeg)

<span id="page-32-0"></span>*Ilustración 22. Diálogo de acreditación individual*

Adicionalmente, si la actividad lo permite, podrá decidir si desea realizar la acreditación indicando créditos o el número de horas que el estudiante hubiese realizado en la actividad. Para ello, deberá pulsar el botón situado en la parte superior del diálogo. Este, hará la labor de conmutador y cambiará el modo de la acreditación.

Si el gestor de la actividad decidiese acreditar horas, para el cálculo de CRAU aplicables al expediente académico del estudiante se utilizará el criterio de conversión de horas a CRAU definido en la subcategoría en la que se encuentre la actividad.

> **Área de Tecnologías de la Información y las Comunicaciones Aplicadas Servicio de Desarrollo, Aplicaciones y Metodología**

![](_page_33_Picture_0.jpeg)

![](_page_33_Picture_2.jpeg)

![](_page_33_Picture_66.jpeg)

<span id="page-33-1"></span>*Ilustración 23. Diálogo de acreditación individual en actividad que permite acreditar créditos y horas*

# <span id="page-33-0"></span>6.6. Eliminar una acreditación

Para eliminar una acreditación, se deberá ir a la pestaña con el listado de acreditaciones realizadas para esa actividad.

En esa pestaña, se deberá marcar el recuadro de las acreditaciones que se deseen eliminar. Tras esto, se habilitará el botón de "Borrar acreditaciones" situado en la parte superior derecha del listado.

> **Área de Tecnologías de la Información y las Comunicaciones Aplicadas Servicio de Desarrollo, Aplicaciones y Metodología**

![](_page_34_Picture_0.jpeg)

![](_page_34_Picture_88.jpeg)

<span id="page-34-1"></span>*Ilustración 24. Eliminar una acreditación.*

Al presionar dicho botón, se abrirá un diálogo de confirmación con dos opciones. Pulsando el botón "Seguir" se eliminarán las acreditaciones seleccionadas, mientras que pulsando "No" se cancelará la acción.

Es importante destacar que, si la acreditación que desea eliminar ya ha sido aplicada al expediente académico del estudiante, esta acción no podrá llevarse a cabo.

# <span id="page-34-0"></span>6.7. Realizar una acreditación múltiple

Sobre una actividad, un gestor podrá acreditar, de una vez, en RECRAU la realización de una actividad por parte de varios estudiantes. Dicha actividad tendrá que encontrarse en estado "Aprobada", es decir, deberá haber sido propuesta, revisada y aprobada por el cargo revisor de la actividad.

Para realizar una acreditación múltiple, se deberá pulsar sobre el botón "Opciones" (⋮) situado en la parte superior derecha del panel con el detalle de la actividad aprobada.

> **Área de Tecnologías de la Información y las Comunicaciones Aplicadas Servicio de Desarrollo, Aplicaciones y Metodología**

![](_page_35_Picture_0.jpeg)

![](_page_35_Picture_3.jpeg)

*Ilustración 25. Acreditación múltiple.*

<span id="page-35-0"></span>En el menú contextual desplegado, se deberá pulsar sobre la opción de menú "Acreditación múltiple". Seguidamente, se abrirá un diálogo con un asistente para realizar dicha acreditación múltiple.

A continuación, se detallan los pasos del asistente:

1. *Descarga de plantilla*. En este paso, se le provee al gestor la plantilla Excel que deberá utilizar en la acreditación múltiple. Si el gestor dispone de la plantilla completa con los datos necesarios, puede omitir este paso marcando el recuadro de la parte inferior.

En el propio documento se indica la información que deberá introducirse para cada estudiante, así como el formato que deberá tener cada columna.

- 2. *Subida de documento*. Llegados a este punto, el gestor deberá subir el documento Excel completo con los datos de los estudiantes a acreditar y se produce algún error en el procesamiento de los datos, se indicará para que el gestor pueda corregirlo. Si el usuario dispone del documento en formato ODS (LibreOffice) debe convertirlo a Excel y para ello proporcionamos la siguiente [guía.](#page-41-0)
- 3. *Corrección de errores*. Si existe algún error en el procesamiento de la plantilla, se le da al gestor la opción de corregir dichos errores en el propio diálogo. Pulsando el botón "Editar acreditación", podrá editar la acreditación errónea. Asimismo, si desea eliminar esa acreditación errónea, deberá pulsar el botón "Borrar acreditación".

**Área de Tecnologías de la Información y las Comunicaciones Aplicadas Servicio de Desarrollo, Aplicaciones y Metodología**

![](_page_36_Picture_0.jpeg)

Una vez acabe de corregir todos los errores, se habilitará en el botón "Seguir" para avanzar al siguiente paso del asistente. Si se desean omitir las acreditaciones erróneas, se deberá pulsar el botón "Omitir".

4. *Resumen*. En este paso del asistente, se le muestran al gestor las acreditaciones procesadas correctamente (incluyendo las que han sido corregidas en el apartado de corrección de errores). Asimismo, se le otorga al gestor la posibilidad de editar o eliminar las acreditaciones procesadas. Pulsando sobre el botón "Acreditar" se crearán las acreditaciones listadas en este paso.

Al igual que sucede en la acreditación individual, si la actividad permite acreditar tanto créditos como horas, aparecerá en la parte superior del diálogo un botón que permitirá al gestor de la actividad decidir la manera en la que desea realizar dicha acreditación múltiple.

# <span id="page-36-0"></span>6.8. Clonar una actividad

Un gestor podrá clonar una actividad que se encuentre en cualquier estado. La actividad recién creada tendrá los mismos campos que la actividad a clonar con la excepción del estado, ya que se creará en estado "Borrador".

Para realizar el clonado de la actividad, se deberá pulsar sobre el botón "Opciones" (⋮) situado en la parte superior derecha del panel con el detalle de la actividad.

![](_page_36_Picture_9.jpeg)

*Ilustración 26. Clonar una actividad.*

#### <span id="page-36-1"></span>**Área de Tecnologías de la Información y las Comunicaciones Aplicadas Servicio de Desarrollo, Aplicaciones y Metodología**

![](_page_37_Picture_0.jpeg)

![](_page_37_Picture_2.jpeg)

En el menú contextual desplegado, se deberá pulsar sobre la opción de menú "Clonar actividad". Seguidamente, se abrirá un diálogo que solicitará al gestor el título de la nueva actividad.

# <span id="page-37-0"></span>6.9. Borrar una actividad

Un gestor podrá eliminar únicamente una actividad que se encuentre en estado "Borrador".

Para realizar el borrado de la actividad, se deberá pulsar sobre el botón "Opciones" (⋮) situado en la parte superior derecha del panel con el detalle de la actividad.

![](_page_37_Picture_7.jpeg)

*Ilustración 27. Borrar una actividad.*

<span id="page-37-2"></span>En el menú contextual desplegado, se deberá pulsar sobre la opción de menú "Borrar actividad". Seguidamente, se abrirá un diálogo de confirmación con dos opciones. Pulsando el botón "Seguir" se eliminará la actividad indicada, mientras que pulsando "No" se cancelará la acción.

# <span id="page-37-1"></span>6.10. Modificar ámbito de actividad

Mediante esta acción, el gestor podrá modificar el ámbito de una actividad a otro en el cual sea gestor. Para ello, es imprescindible que la actividad se encuentre en estado "Borrador".

En el detalle de la actividad a la que se le quiera cambiar el tipo, se deberá pulsar sobre el botón "Opciones" (⋮) situado en la parte superior derecha del panel con el detalle de la actividad.

> **Área de Tecnologías de la Información y las Comunicaciones Aplicadas Servicio de Desarrollo, Aplicaciones y Metodología**

![](_page_38_Picture_0.jpeg)

![](_page_38_Picture_2.jpeg)

![](_page_38_Picture_3.jpeg)

*Ilustración 28. Modificar ámbito de actividad.*

<span id="page-38-1"></span>En el menú contextual desplegado, se deberá pulsar sobre la opción de menú "Modificar ámbito de actividad". Seguidamente, se abrirá un diálogo que solicitará al gestor que indique el ámbito al que desea cambiar. Si el valor de créditos CRAU en la actividad no es válido para la subcategoría seleccionada, se le pedirá al gestor que corrija dicho número.

### <span id="page-38-0"></span>6.11. Reasignar tipo de actividad

Esta acción permitirá al gestor cambiar el tipo de una actividad concreta a otro tipo distinto. Para ello, es imprescindible que la actividad se encuentre en estado "Borrador".

En el detalle de la actividad a la que se le quiera cambiar el tipo, se deberá pulsar sobre el botón "Opciones" (⋮) situado en la parte superior derecha del panel con el detalle de la actividad.

> **Área de Tecnologías de la Información y las Comunicaciones Aplicadas Servicio de Desarrollo, Aplicaciones y Metodología**

![](_page_39_Picture_0.jpeg)

![](_page_39_Picture_2.jpeg)

![](_page_39_Picture_3.jpeg)

*Ilustración 29. Reasignar tipo de actividad.*

<span id="page-39-0"></span>En el menú contextual desplegado, se deberá pulsar sobre la opción de menú "Reasignar tipo de actividad". Seguidamente, se abrirá un diálogo que solicitará al gestor que indique el tipo de actividad al que desea cambiar. Una vez seleccionado, se mostrarán los campos propios del tipo seleccionado para poder introducir los valores que el gestor considere oportunos.

> **Área de Tecnologías de la Información y las Comunicaciones Aplicadas Servicio de Desarrollo, Aplicaciones y Metodología**

![](_page_40_Picture_0.jpeg)

![](_page_40_Picture_2.jpeg)

# <span id="page-40-0"></span>7. Revisar una actividad

En esta sección del manual, se van a detallar las acciones que podrán realizar aquellas personas encargadas de **revisar actividades** a través de la aplicación RECRAU.

Entendemos por *revisión de una actividad* al proceso de **aprobación y rechazo** de la misma. Para que una persona pueda revisar una actividad, la subcategoría de esa actividad deberá tener como cargo revisor el de esa persona y dicha actividad deberá encontrarse en estado "Propuesta".

Adicionalmente, un cargo podrá delegar la responsabilidad de revisión sobre otro.

# <span id="page-40-1"></span>7.1. Aprobar una actividad

Para realizar la aprobación de la actividad, se deberá pulsar sobre el botón "Opciones" (⋮) situado en la parte superior derecha del panel con el detalle de la actividad propuesta.

![](_page_40_Picture_9.jpeg)

*Ilustración 30. Aprobar una actividad.*

<span id="page-40-3"></span>En el menú contextual desplegado, se deberá pulsar sobre la opción de menú "Aprobar actividad". Seguidamente, se abrirá un diálogo de confirmación con dos opciones. Pulsando el botón "Seguir" se aprobará la actividad indicada, mientras que pulsando "No" se cancelará la acción.

# <span id="page-40-2"></span>7.2. Rechazar una actividad

Adicionalmente, un revisor podrá rechazar una actividad aprobada siempre y cuando no existan acreditaciones dentro de esta. Asimismo, si la actividad a rechazar es una bolsa, no podrá ser rechazada si contiene actividades de bolsa.

> **Área de Tecnologías de la Información y las Comunicaciones Aplicadas Servicio de Desarrollo, Aplicaciones y Metodología**

![](_page_41_Picture_0.jpeg)

![](_page_41_Picture_2.jpeg)

Para realizar el rechazo de la actividad, se deberá pulsar sobre el botón "Opciones" (⋮) situado en la parte superior derecha del panel con el detalle de la actividad propuesta.

![](_page_41_Picture_96.jpeg)

*Ilustración 31. Rechazar una actividad.*

<span id="page-41-1"></span>En el menú contextual desplegado, se deberá pulsar sobre la opción de menú "Rechazar actividad". Pulsando sobre dicho botón, se abrirá un diálogo que solicitará introducir el motivo de rechazo.

# <span id="page-41-0"></span>8. Guía para conversión de documento de acreditación múltiple en formato ODS a Excel

Para poder crear una acreditación múltiple se deberá subir un documento en formato XLSX con toda la información de las acreditaciones a realizar.

*¿Tiene únicamente el documento en formato ODS?*

A continuación, se describen los pasos a seguir para generar el documento en formato XLSX con la aplicación **LibreOffice Calc**:

1. En primera instancia, el solicitante deberá seleccionar del menú **Archivo** la opción **Guardar como**.

> **Área de Tecnologías de la Información y las Comunicaciones Aplicadas Servicio de Desarrollo, Aplicaciones y Metodología**

![](_page_42_Picture_0.jpeg)

L.

للمرابط

![](_page_42_Picture_2.jpeg)

![](_page_42_Picture_52.jpeg)

*Ilustración 32. Guardar documento ODS con otro formato*

#### <span id="page-42-0"></span>**Área de Tecnologías de la Información y las Comunicaciones Aplicadas Servicio de Desarrollo, Aplicaciones y Metodología**

![](_page_43_Picture_0.jpeg)

![](_page_43_Picture_2.jpeg)

2. A continuación, el usuario deberá seleccionar el **Tipo** de documento **Excel 2007-365 (\*.xlsx)** y puede modificar el nombre del fichero si así lo desea.

![](_page_43_Picture_4.jpeg)

*Ilustración 33. Seleccionar el formato Excel*

<span id="page-43-0"></span>**Área de Tecnologías de la Información y las Comunicaciones Aplicadas Servicio de Desarrollo, Aplicaciones y Metodología**

![](_page_44_Picture_0.jpeg)

![](_page_44_Picture_2.jpeg)

3. Seguidamente, se deberá pulsar el botón **Guardar** para realizar los cambios.

![](_page_44_Picture_46.jpeg)

<span id="page-44-0"></span>*Ilustración 34. Guardar documento con formato Excel*

**Área de Tecnologías de la Información y las Comunicaciones Aplicadas Servicio de Desarrollo, Aplicaciones y Metodología**

![](_page_45_Picture_0.jpeg)

![](_page_45_Picture_2.jpeg)

4. Y por último habrá que confirmar que se quiere modificar el formato a Excel con el botón **Usar formato Excel 2007-365**.

![](_page_45_Picture_47.jpeg)

<span id="page-45-0"></span>*Ilustración 35. Confirmar formato Excel*

**Área de Tecnologías de la Información y las Comunicaciones Aplicadas Servicio de Desarrollo, Aplicaciones y Metodología**